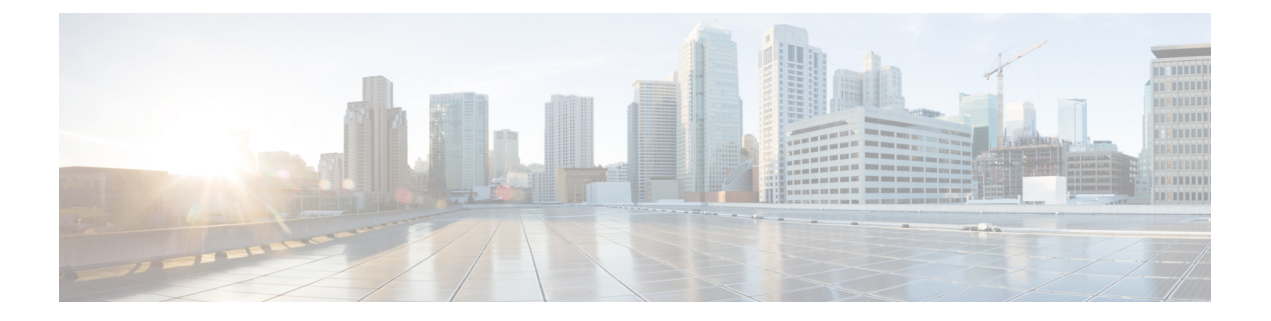

# 使用 **ASDM** 部署 **ASA**

#### 本章对您适用吗?

要查看所有可用的操作系统和管理器,请参阅[哪种操作系统和管理器适合您?](firepower-1100-gsg_chapter1.pdf#nameddest=unique_1)。本章适用于使用 ASDM 的 ASA。

本章不涉及以下部署,请参考《ASA [配置指南](https://www.cisco.com/go/asa-config)》了解相关内容:

- 故障切换
- CLI 配置

本章还演示如何配置基本安全策略;如果您有更高级的要求,请参阅配置指南。

#### 关于防火墙

硬件可以运行 威胁防御 软件或 ASA 软件。在 威胁防御 和 ASA 之间切换需要您对设备进行重新映 像。如果您需要不同于当前安装的软件版本,则还应重新映像。请参[阅重新映像思科](http://www.cisco.com/go/asa-ftd-reimage)ASA或Firepower [威胁防御设备](http://www.cisco.com/go/asa-ftd-reimage)。

防火墙会运行被称为 Secure Firewall eXtensible 操作系统 (FXOS) 的底层操作系统。防火墙不支持 FXOS Cisco Secure Firewall 机箱管理器;出于故障排除目的,仅支持受限的 CLI。有关详细信息, 请参阅 [适用于具备](https://www.cisco.com/c/en/us/td/docs/security/firepower/2100/troubleshoot_fxos/b_2100_CLI_Troubleshoot.html) Firepower 威胁防御 的 Firepower 1000/2100 和 Cisco Secure Firewall 3100 的思科 FXOS [故障排除指南](https://www.cisco.com/c/en/us/td/docs/security/firepower/2100/troubleshoot_fxos/b_2100_CLI_Troubleshoot.html)。

隐私收集声明-防火墙不要求或主动收集个人身份信息。但是,您可以在配置中使用个人身份信息, 例如用户名。在这种情况下,管理员在执行配置或使用 SNMP 时可能会看到此信息。

- 关于 ASA, 第2页
- 端到端程序, 第4页
- 查看网络部署和默认配置, 第5页
- 连接防火墙的电缆, 第7页
- 接通设备电源, 第8页
- (可选)更改 IP 地址, 第9页
- 登录 ASDM, 第10页
- $\cdot$  配置许可, 第11页
- 配置 ASA, 第16页
- 访问ASA和FXOS CLI, 第18页

 $\cdot$  后续步骤, 第19页

# 关于 **ASA**

ASA 在一台设备中提供高级状态防火墙和 VPN 集中器功能。 您可以使用以下任一管理器管理 ASA:

- ASDM(本指南中已介绍)- 设备中包含的单个设备管理器。
- CLI
- 首席数据官f 一个简化的、基于云的多设备管理器。
- 思科安全管理器 位于单独的服务器上的多设备管理器。

也可以访问 FXOS CLI 以进行故障排除。

### 不支持的功能

Firepower 1100 不支持以下 ASA 功能:

- 冗余接口
- 集群
- ASA REST API
- ASA FirePOWER 模块
- 僵尸网络流量过滤器
- 以下检查:
	- SCTP 检查图(支持使用 ACL 的 SCTP 状态检查)
	- Diameter
	- GTP/GPRS

### 迁移 **ASA 5500-X** 配置

您可以将 ASA 5500-X 配置复制并粘贴到 Firepower 1100 中。但是,您需要修改配置。另请注意平台 之间的一些行为差异。

- **1.** 要复制配置,请在 ASA 5500-X 上输入 **more system:running-config** 命令。
- **2.** 根据需要编辑配置(请参阅下文)。
- **3.** 连接至 Firepower 1100 的控制台端口,然后进入全局配置模式:

```
ciscoasa> enable
Password:
The enable password is not set. Please set it now.
Enter Password: ******
Repeat Password: ******
ciscoasa# configure terminal
ciscoasa(config)#
```
- **4.** 使用 **clear configure all** 命令清除当前配置。
- **5.** 在 ASA CLI 上粘贴已修改的配置。

本指南假设采用出厂默认配置,因此,如果在现有配置下粘贴,则本指南中的某些程序将不适用于 您的 ASA。

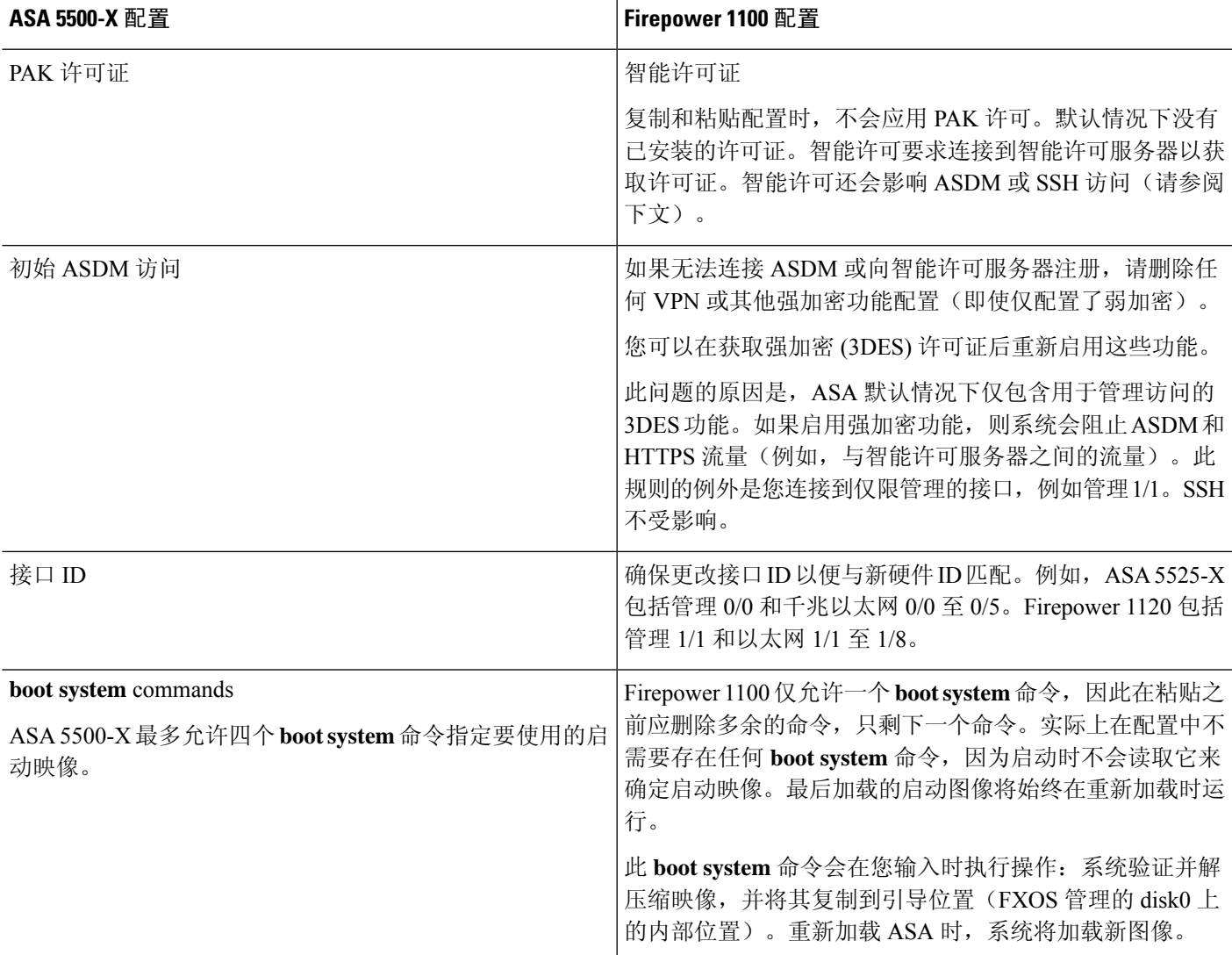

# 端到端程序

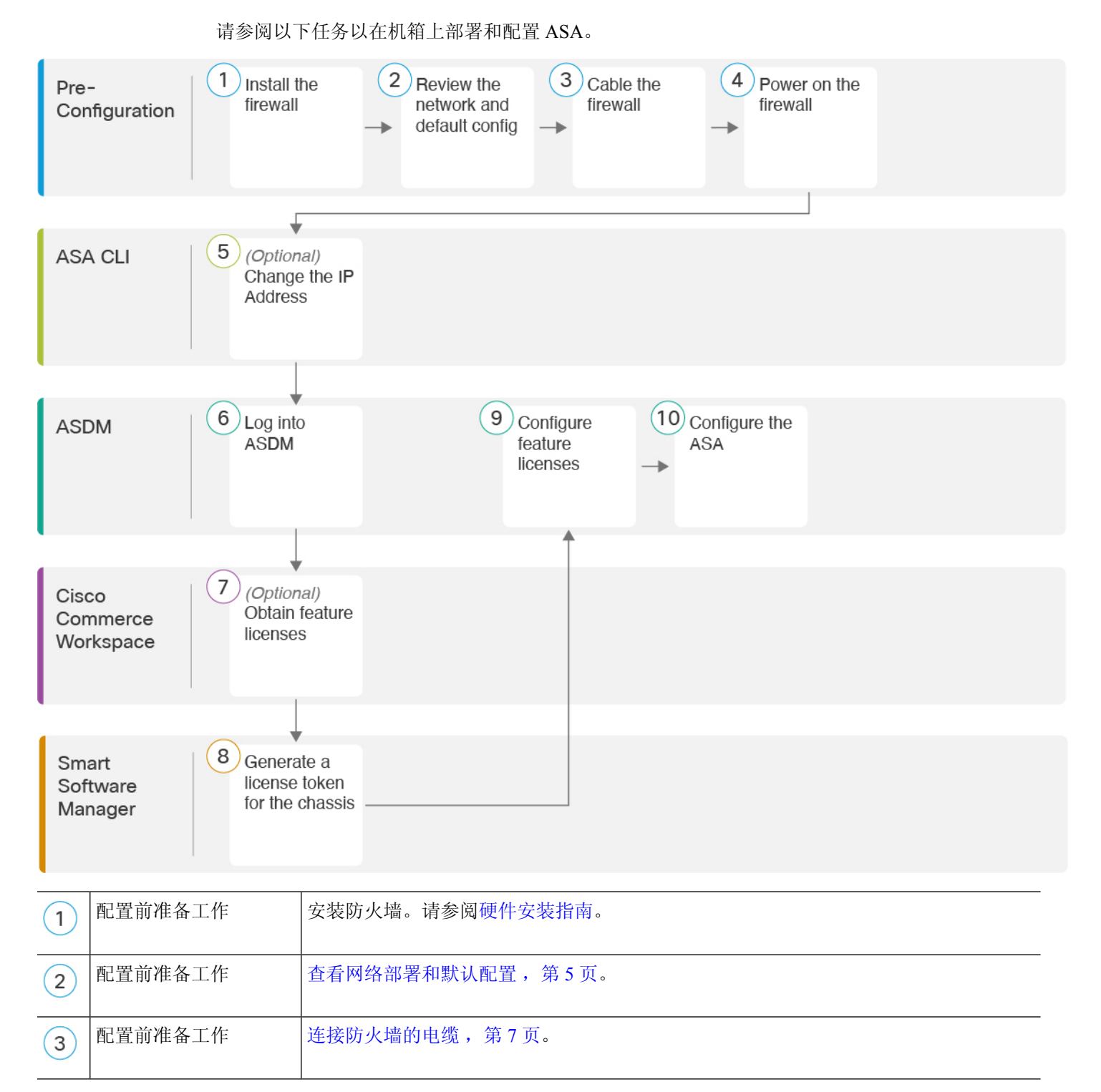

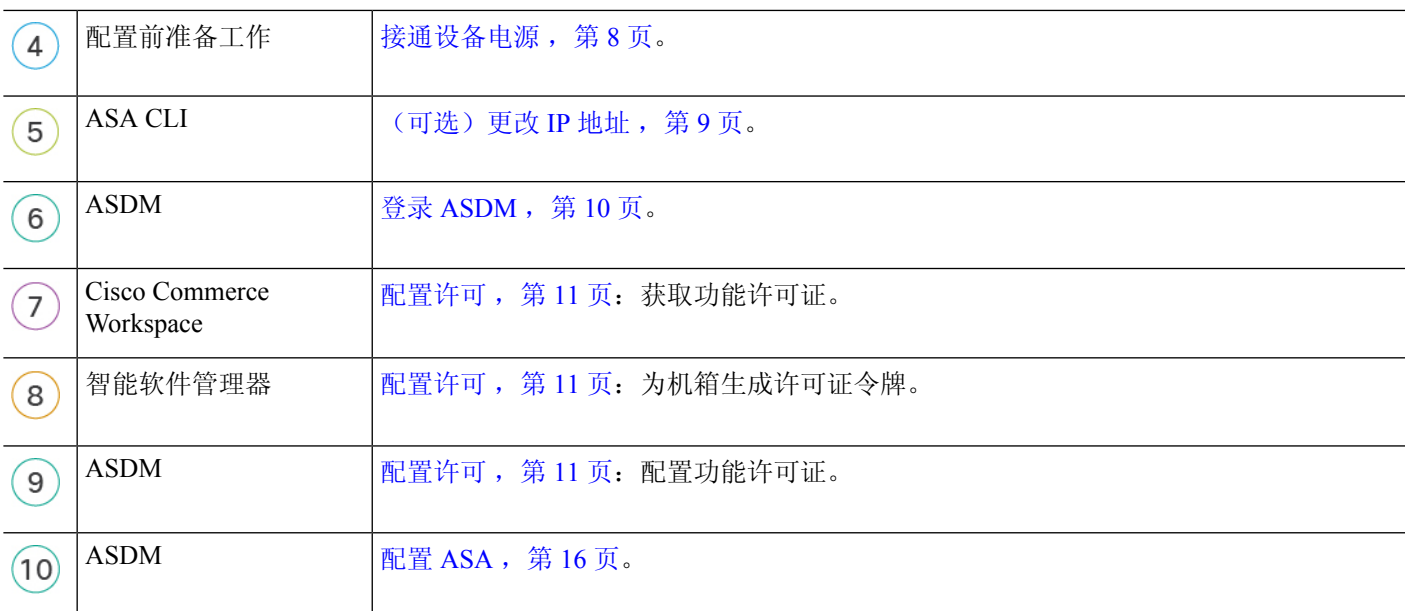

### 查看网络部署和默认配置

下图显示了在使用默认配置的 Firepower 1100 的默认网络部署。

如果您将外部接口直接连接到电缆调制解调器或DSL调制解调器,我们建议您将调制解调器置于桥 接模式,以便 ASA 为您的内部网络执行所有路由和 NAT。如果您需要为外部接口配置 PPPoE 以连 接到您的 ISP, 可以在 ASDM 启动向导中执行此操作。

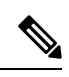

- 如果不能使用默认内部 IP 地址进行 ASDM 访问,可以在 ASA CLI 上设置内部 IP 地址。请参阅(可 选)更改 IP 地址, 第 9 页。例如, 在以下情况下, 您可能需要更改内部 IP 地址: 注释
	- 如果外部接口尝试获取 192.168.1.0 网络(这是一个通用默认网络)上的 IP 地址, DHCP 租用将 失败,外部接口不会获得IP地址。出现此问题的原因在于ASA在同一网络上不能有两个接口。 在这种情况下,您必须将内部 IP 地址更改到新网络上。
	- 如果将 ASA 添加到现有内部网络中,需要将内部 IP 地址更改到现有网络上。

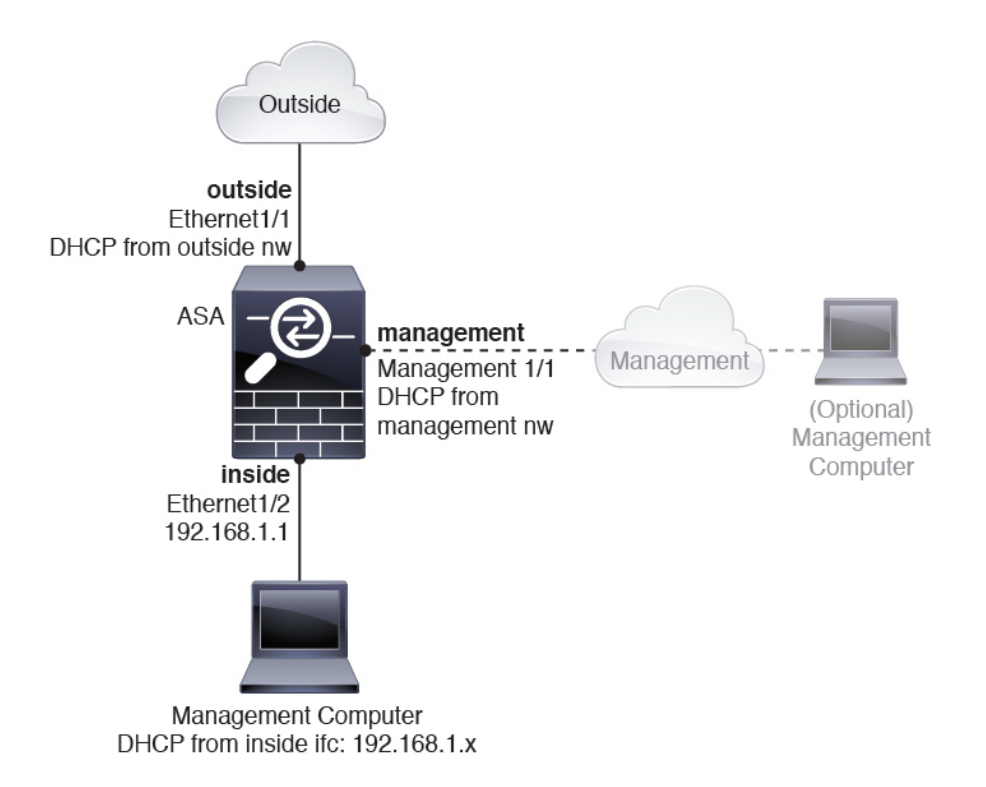

### **Firepower 1100** 默认配置

Firepower 1100 的出厂默认配置包含以下配置:

- 内部→外部流量 以太网 1/1(外部),以太网 1/2(内部)
- 外部 IP 地址来自 DHCP, 内部 IP 地址--192.168.1.1
- 管理––管理 1/1 (管理), IP 地址来自 DHCP
- **DHCP** 服务器在内部接口上
- 默认路由 来自外部 DHCP,管理 DHCP
- **ASDM** 访问 允许管理和内部主机。内部主机限制为 192.168.1.0/24 网络。
- **NAT** 从内部到外部所有流量的接口 PAT。
- **DNS** 服务器 OpenDNS 服务器已预配置。

配置由以下命令组成:

```
interface Management1/1
 management-only
 nameif management
 security-level 100
  ip address dhcp setroute
 no shutdown
!
```

```
interface Ethernet1/1
 nameif outside
  security-level 0
  ip address dhcp setroute
 no shutdown
!
interface Ethernet1/2
 nameif inside
  security-level 100
 ip address 192.168.1.1 255.255.255.0
 no shutdown
!
object network obj_any
  subnet 0.0.0.0 0.0.0.0
 nat (any,outside) dynamic interface
!
http server enable
http 0.0.0.0 0.0.0.0 management
http 192.168.1.0 255.255.255.0 inside
!
dhcpd auto_config outside
dhcpd address 192.168.1.20-192.168.1.254 inside
dhcpd enable inside
!
dns domain-lookup outside
dns server-group DefaultDNS
  name-server 208.67.222.222 outside
   name-server 208.67.220.220 outside
!
```
### 连接防火墙的电缆

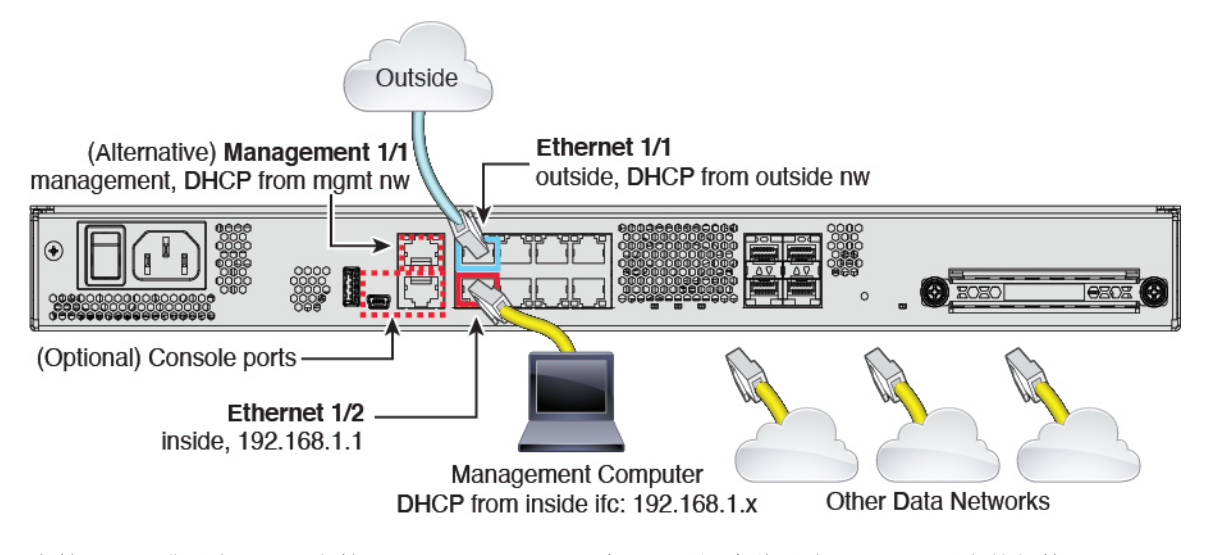

在管理 1/1 或以太网 1/2 上管理 Firepower 1100。默认配置还会将以太网 1/1 配置为外部接口。

过程

步骤 **1** 安装机箱。请参阅[硬件安装指南。](https://cisco.com/go/firepower1100-install)

步骤 **2** 将您的管理计算机连接至以下任一接口:

- 管理 1/1 将管理 1/1 接口连接到管理网络,并确保管理计算机位于管理网络上, 或者可以访问 管理网络。管理 1/1 接口从管理网络上的 DHCP 服务器获取 IP 地址;如果使用此接口,则必须 确定分配给 ASA 的 IP 地址, 以便可以从管理计算机连接到 IP 地址。
- 以太网 1/2 将管理计算机直接连接至以太网 1/2 以进行初始配置。或者将以太网 1/2 连接到内 部网络;请确保管理计算机位于内部网络上,因为只有该网络上的客户端才能访问 ASA。以太 网 1/2 具有默认 IP 地址 (192.168.1.1), 并且还会运行 DHCP 服务器以向客户端(包括管理计算 机)提供IP地址,因此,请确保这些设置不会与任何现有内部网络设置冲突(请参阅Firepower 1100 默认配置, 第 6 页)。

如果需要将以太网1/2IP地址从默认值更改为其他值,还必须将管理计算机连接至控制台端口。 请参阅(可选)更改 IP 地址, 第9页。

可以稍后从其他接口配置 ASA 管理访问: 请参阅 ASA [常规操作配置指南。](https://www.cisco.com/go/asa-config)

步骤 **3** 将外部网络连接到以太网 1/1 接口。

对于智能软件许可, ASA 需要互联网接入, 以便它可以访问许可证颁发机构。

步骤 **4** 将其他网络连接到其余接口。

### 接通设备电源

系统电源由位于设备后部的摇杆电源开关控制。电源开关以软通知开关形式实施,支持平稳地关闭 系统以降低系统软件及数据损坏的风险。

#### 过程

步骤 **1** 将电源线一端连接到设备,另一端连接到电源插座。

步骤 **2** 使用位于机箱背面电源线旁边的标准摇杆型电源开关打开电源。

步骤 **3** 检查设备背面的电源 LED;如果该 LED 呈绿色稳定亮起,表示设备已接通电源。

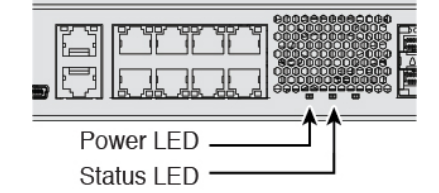

步骤 **4** 检查设备背面的状态 LED;在其呈绿色稳定亮起之后,系统已通过通电诊断。

将开关从开切换到关时,系统可能需要几秒钟才会最终关闭。在此期间,机箱前面的电 源 LED 将闪烁绿色。在电源 LED 完全关闭之前, 请勿拔出电源。 注释

### (可选)更改 **IP** 地址

如果不能使用默认 IP 地址进行 ASDM 访问,可以在 ASA CLI 上设置 inside 接口的 IP 地址。

此程序恢复默认配置并设置您选择的 IP 地址,所以如果有任何要保留的 ASA 配置更改,请不要使 用此程序。 注释

#### 过程

- 步骤 **1** 连接到 ASA 控制台端口,然后进入全局配置模式。有关详细信息,请参阅访问ASA和FXOS CLI , 第 18 页。
- 步骤 **2** 恢复默认配置和您选择的 IP 地址。

**configure factory-default** [*ip\_address* [*mask*]]

示例:

ciscoasa(config)# configure factory-default 10.1.1.151 255.255.255.0 Based on the management IP address and mask, the DHCP address pool size is reduced to 103 from the platform limit 256

WARNING: The boot system configuration will be cleared. The first image found in disk0:/ will be used to boot the system on the next reload. Verify there is a valid image on disk0:/ or the system will not boot.

```
Begin to apply factory-default configuration:
Clear all configuration
Executing command: interface ethernet1/2
Executing command: nameif inside
INFO: Security level for "inside" set to 100 by default.
Executing command: ip address 10.1.1.151 255.255.255.0
Executing command: security-level 100
Executing command: no shutdown
Executing command: exit
Executing command: http server enable
Executing command: http 10.1.1.0 255.255.255.0 management
Executing command: dhcpd address 10.1.1.152-10.1.1.254 management
Executing command: dhcpd enable management
Executing command: logging asdm informational
Factory-default configuration is completed
ciscoasa(config)#
```
步骤 **3** 将默认配置保存到闪存。

**write memory**

# 登录 **ASDM**

启动 ASDM 以便配置 ASA。

ASA 默认情况下包含 3DES 功能,仅用于管理访问,因此您可以连接到智能软件管理器,还可以立 即使用 ASDM。如果之后在 ASA 上配置了 SSH 访问, 也可以使用 SSH 和 SCP。其他需要强加密 (例如 VPN)的功能必须启用强加密,这要求您先向智能软件管理器注册。

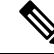

如果您在注册之前尝试配置任何可使用强加密的功能(即使您仅配置了弱加密),您的HTTPS连接 会在该接口上断开,并且您无法重新连接。此规则的例外是您连接到仅限管理的接口,例如管理 1/1。SSH 不受影响。如果您丢失了 HTTPS 连接, 可以连接到控制台端口以重新配置 ASA、连接到 仅管理接口,或者连接到没有为强加密功能配置的接口。 注释

#### 开始之前

• 请参阅 Cisco.com 上的 ASDM [发行说明了](http://www.cisco.com/c/en/us/support/security/adaptive-security-device-manager/products-release-notes-list.html)解运行 ASDM 的要求。

#### 过程

步骤 **1** 在浏览器中输入以下 URL。

- https://192.168.1.1- 内部(以太网 1/2)接口 IP 地址。
- **https://***management\_ip* 从 DHCP 分配的管理接口 IP 地址。
- 确保指定 https://, 而非指定 http:// 或只指定 IP 地址(默认为 HTTP); ASA 不会自动 将 HTTP 请求转发到 HTTPS。 注释

此时将显示 Cisco ASDM 网页。您可能会看到浏览器安全警告,因为 ASA 没有安装证书;您可以安 全地忽略这些警告并访问网页。

- 步骤 **2** 点击以下可用选项之一:**Install ASDM Launcher** 或 **Run ASDM**。
- 步骤 **3** 根据您选择的选项,按照屏幕上的说明启动 ASDM。

系统将显示 **Cisco ASDM-IDM Launcher**。

步骤 **4** 将用户名和密码字段留空 时设置的启用密码,然后点击确定。

系统将显示 ASDM 主窗口。

### 配置许可

ASA 使用智能许可。您可以使用常规智能许可,这需要互联网接入;或者对于离线管理,您可以配 置永久许可证保留或智能软件管理器本地版(之前称为卫星服务器)。有关这些离线许可方法的更 多信息,请参阅思科 ASA [系列功能许可证](http://www.cisco.com/c/en/us/td/docs/security/asa/roadmap/licenseroadmap.html);本指南适用于常规智能许可。

有关思科许可的更详细概述,请访问 [cisco.com/go/licensingguide](https://cisco.com/go/licensingguide)

注册机箱时,智能软件管理器会为防火墙和智能软件管理器之间的通信颁发ID证书。它还会将防火 墙分配到相应的虚拟账户。除非您向智能软件管理器注册,否则您将无法进行配置更改,因为有些 功能需要特殊许可,但其他方面的操作不受影响。许可的功能包括:

- 基础
- 安全情景
- 强加密(3DES/AES)- 如果您的智能账户未获得强加密授权,但Cisco已确定允许您使用强加密, 您可以手动将强加密许可证添加到您的账户。
- Cisco Secure 客户端 Secure Client Advantage、Secure Client Premier 或 Secure Client VPN Only

ASA 默认情况下包含 3DES 功能, 仅用于管理访问, 因此您可以连接到智能软件管理器, 还可以立 即使用 ASDM。如果之后在 ASA 上配置了 SSH 访问,也可以使用 SSH 和 SCP。其他需要强加密 (例如 VPN)的功能必须启用强加密,这要求您先向智能软件管理器注册。

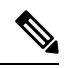

如果您在注册之前尝试配置任何可使用强加密的功能(即使您仅配置了弱加密),您的HTTPS连接 会在该接口上断开,并且您无法重新连接。此规则的例外是您连接到仅限管理的接口,例如管理 1/1。SSH 不受影响。如果您丢失了 HTTPS 连接,可以连接到控制台端口以重新配置 ASA、连接到 仅管理接口,或者连接到没有为强加密功能配置的接口。 注释

当您向智能软件管理器请求ASA的注册令牌时,请选中在使用此令牌注册的产品上允许导出控制的 功能 **(Allow export-controlled functionaility on the products registered with this token)** 复选框,以便 应用完整的强加密许可证(您的帐户必须符合其使用条件)。当您在机箱上应用注册令牌时,对于 符合条件的用户,系统会自动启用强加密许可证,因此您无需进行其他操作。如果您的智能账户未 获得强加密授权,但Cisco已确定允许您使用强加密,您可以手动将强加密许可证添加到您的账户。

### 开始之前

• 拥有 [智能软件管理器](https://software.cisco.com/#module/SmartLicensing)主帐户。

如果您还没有账户,请单击此链接以[设置新账户。](https://software.cisco.com/smartaccounts/setup#accountcreation-account)通过智能软件管理器,您可以为组织创建一 个主账户。

• 您的智能软件管理器帐户必须符合强加密 (3DES/AES) 许可证的要求, 才能使用某些功能(己 使用导出合规性标志启用)。

#### 过程

步骤 **1** 请确保您的智能许可帐户包含您所需的可用许可证,包括最低限度的基础许可证。

当您从思科或经销商那里购买设备时,您的许可证应该已链接到您的智能软件管理器帐户。但是, 如果您需要自己添加许可证,则请使用[思科商务工作空间上](https://apps.cisco.com/Commerce/home)的 **Find Products and Solutions** 搜索字 段。搜索以下许可证 PID:

图 **1:** 许可证搜索

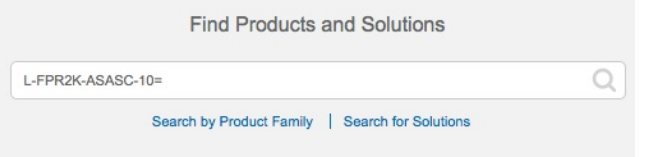

- 基础许可证 L-FPR1000-ASA=。基础许可证是免费的,但您仍然需要将其添加到您的智能软 件许可帐户中。
- 5 情景许可证 L-FPR1K-ASASC-5=。情景许可证是附加的;请购买多份许可证以满足您的需 要。
- 10情景许可证- L-FPR1K-ASASC-10=。情景许可证是附加的;请购买多份许可证以满足您的需 要。
- 强加密 (3DES/AES) 许可证 L-FPR1K-ENC-K9=。仅当账户未获授权使用强加密时需要。
- Cisco Secure 客户端 请参阅[思科安全客户端订购指南。](http://www.cisco.com/c/dam/en/us/products/collateral/security/anyconnect-og.pdf)您不能直接在 ASA 中启用此许可证。
- 步骤 **2** 在 Cisco Smart [Software](https://software.cisco.com/#module/SmartLicensing) Manager 中,为要将此设备添加到的虚拟帐户请求并复制注册令牌。
	- a) 单击 **Inventory**。

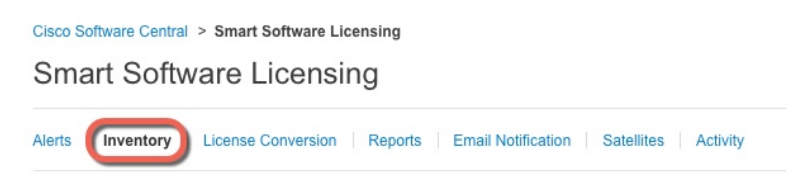

b) 在 **General** 选项卡上,单击 **New Token**。

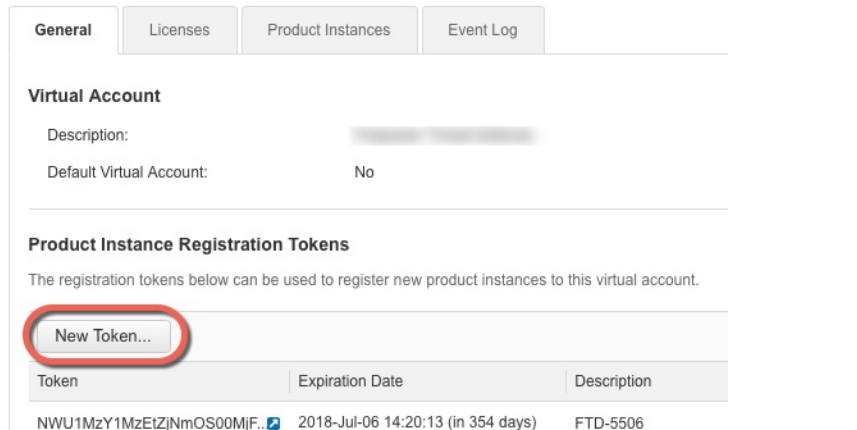

c) 在 **Create Registration Token** 对话框中,输入以下设置,然后单击 **Create Token**:

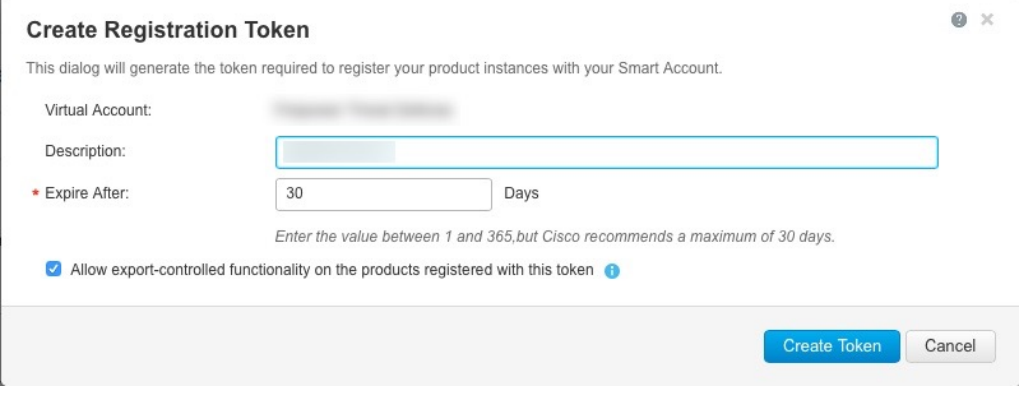

- **Description**
- **Expire After** 思科建议该时间为 30 天。
- **Allow export-controlled functionaility on the products registered with this token** 启用导出合 规性标志。

系统将令牌添加到您的资产中。

d) 单击令牌右侧的箭头图标可以打开 **Token** 对话框,可以从中将令牌 ID 复制到剪贴板。当需要注 册 ASA时,请准备好此令牌,以在该程序后面的部分使用。

图 **2:** 查看令牌

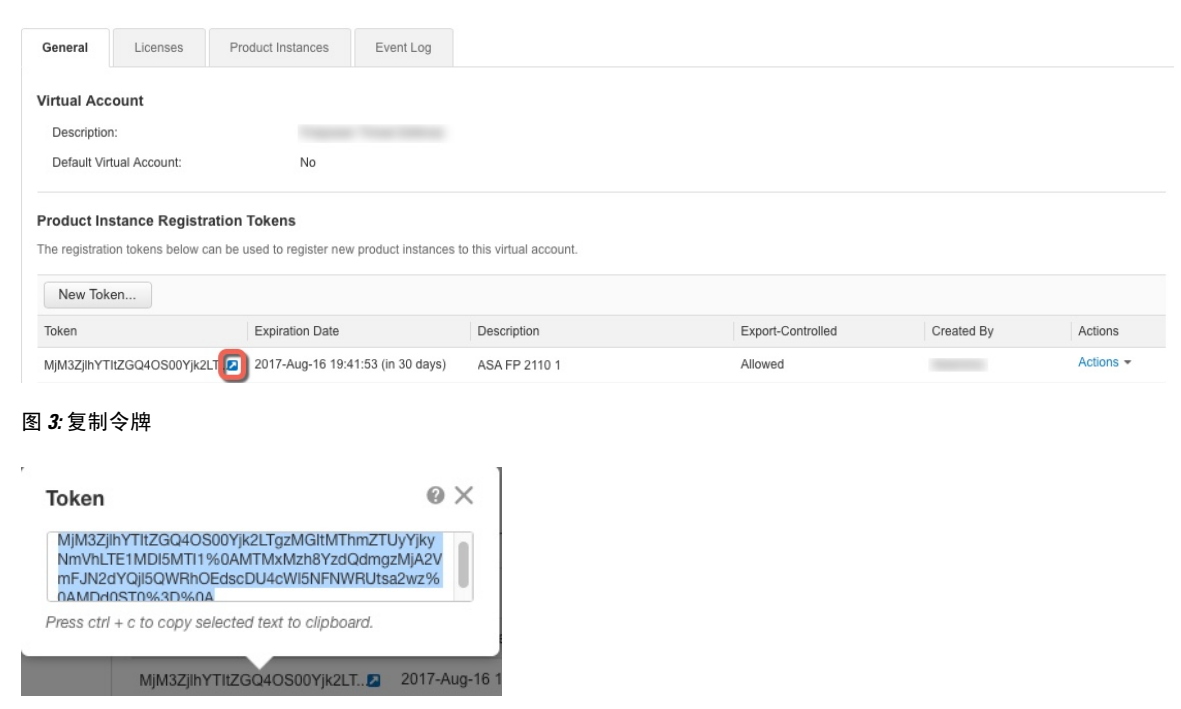

步骤 **3** 在 ASDM 中,依次选择 **Configuration** > **Device Management** > **Licensing** > **Smart Licensing**。 步骤 **4** 单击 **Register**。

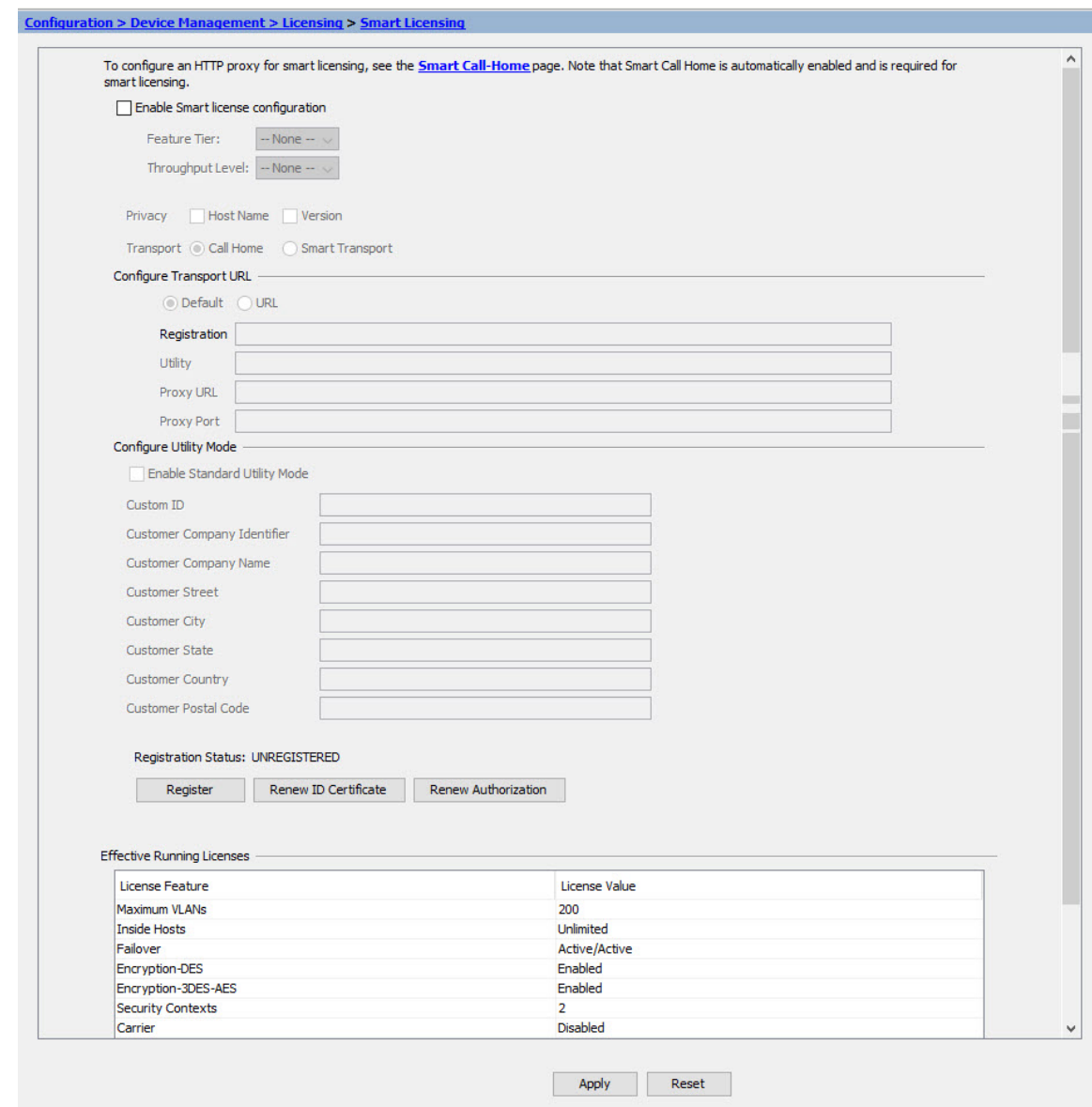

步骤 **5** 在 **ID Token** 字段中输入注册令牌。

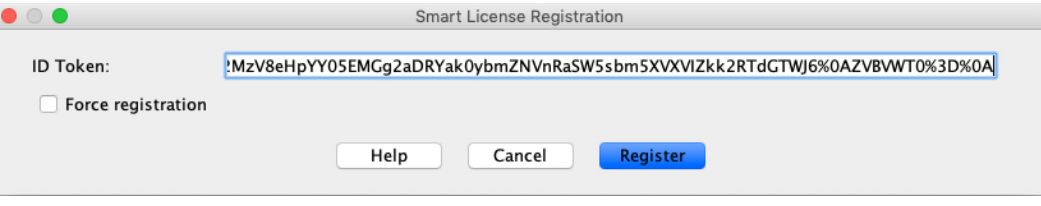

您可以勾选强制注册 **(Force registration)** 复选框,注册已注册但可能与智能软件管理器不同步的 ASA。例如,如果从智能软件管理器中意外删除了 ASA,请使用强制注册 **(Force registration)**。

步骤 **6** 点击注册。

步骤7

ASA 使用预先配置的外部接口向智能软件管理器注册,并请求对已配置的许可证授权进行授权。如 果您的帐户允许, 则智能软件管理器还会应用强加密(3DES/AES)许可证。当许可状态更新时, ASDM 会刷新页面。您还可以选择监控 **(Monitoring)** > 属性 **(Properties)** > 智能许可证 **(Smart License)**以检 查许可证状态,尤其是注册失败时。

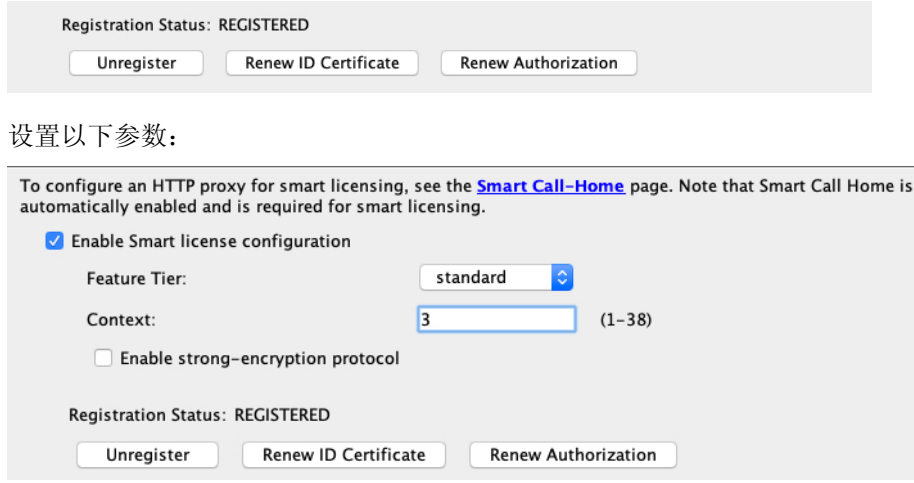

- a) 选中 **Enable Smart license configuration**。
- b) 从功能层 **(Feature Tier)** 下拉列表中,选择基础 **(Essentials)**。 仅基础层可用。
- c) (可选) 对于情景 **(Context)** 许可证,输入情景的数目。

您可以在没有许可证的情况下使用 2 种情景。情景的最大数目取决于您的型号:

- Firepower 1120 5 种情景
- Firepower 1140 10 种情景
- Firepower 1150 25 个情景

例如, 对于 Firepower 1120 而言, 要使用最大值 - 5 种情景, 请为情景数输入 3; 此值将与默认 值 2 相加。

- 步骤 **8** 单击 **Apply**。
- 步骤 **9** 单击工具栏中的 **Save** 图标。
- 步骤 **10** 退出并重新启动 ASDM。

当您更改许可证时,您需要重新启动 ASDM 才能显示更新屏幕。

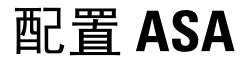

利用ASDM,您可以使用向导来配置基本功能和高级功能。您还可以手动配置向导中未包括的功能。

#### 过程

步骤 **1** 依次选择 **Wizards > Startup Wizard**,然后单击 **Modify existing configuration** 单选按钮。

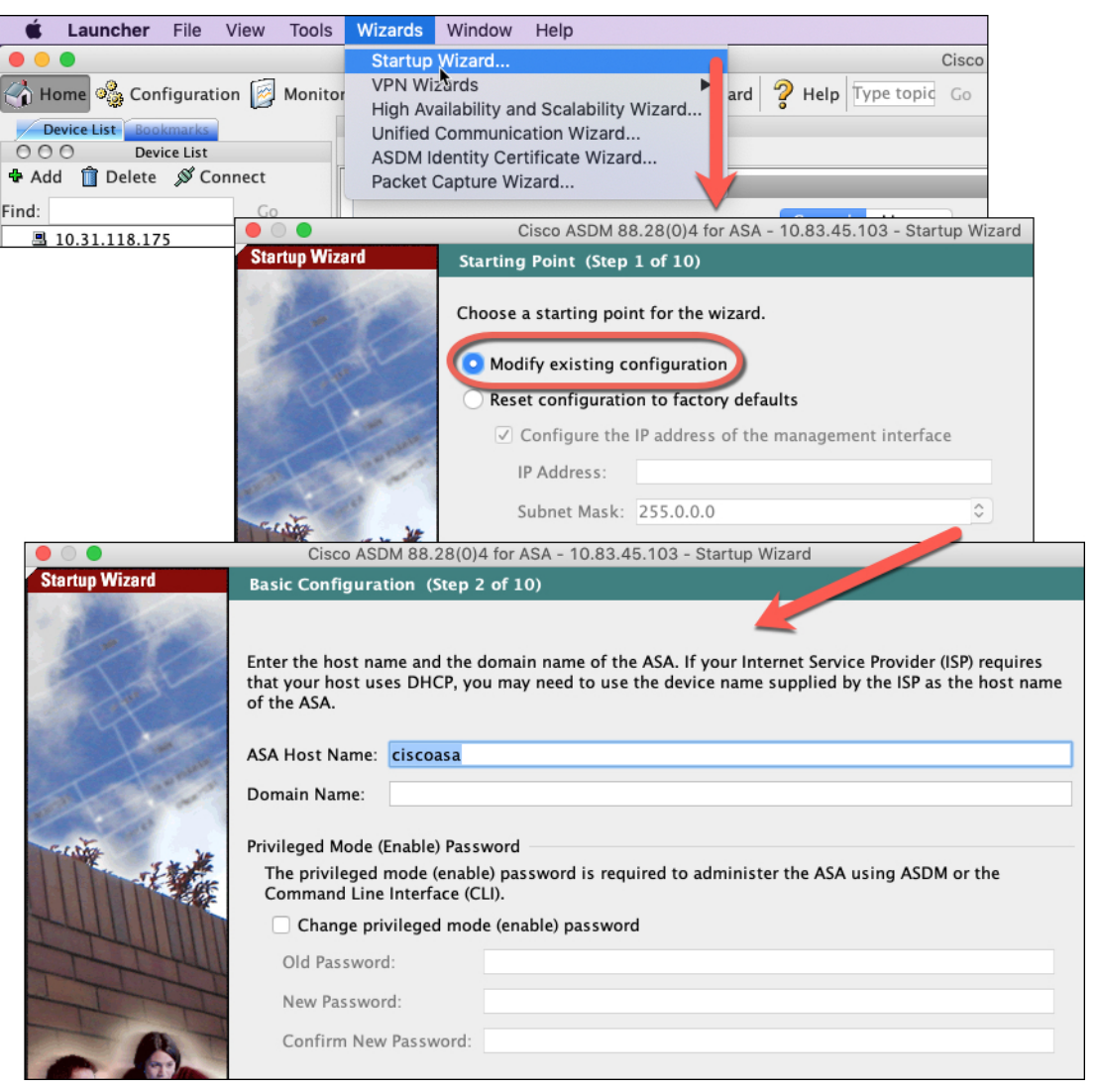

- 步骤 **2 Startup Wizard** 将引导您完成配置:
	- 启用密码
	- 接口,包括更改内部和外部接口 IP 地址以及启用接口。
	- 静态路由
	- DHCP 服务器
	- 其他...

步骤 **3** (可选) 在 **Wizards** 菜单中,运行其他向导。

步骤 **4** 要继续配置 ASA,请参[阅浏览思科](http://www.cisco.com/go/asadocs) ASA 系列文档中适合您的软件版本的文档。

### 访问**ASA**和**FXOS CLI**

您可以使用 ASA CLI(而非 ASDM)对 ASA 进行故障排除或配置。可以连接到控制台端口以访问 CLI。您可以稍后在任何接口上配置对 ASA 的 SSH 访问;在默认情况下, SSH 访问是禁用的。有关 更多信息,请参阅 ASA [一般操作配置指南。](https://www.cisco.com/go/asa-config)

也可以从 ASA CLI 访问 FXOS CLI, 以便进行故障排除。

#### 过程

- 步骤 **1** 将管理计算机连接到控制台端口。确保为您的操作系统安装必要的 USB 串行驱动程序(请参阅 Firepower 1100 [硬件指南](https://www.cisco.com/c/en/us/td/docs/security/firepower/1100/hw/guide/hw-install-1100/console.html))。使用以下串行设置:
	- 9600 波特率
	- 8 个数据位
	- 无奇偶校验
	- 1 个停止位

连接到 ASA CLI。默认情况下, 访问控制台时不需要提供用户凭证。

步骤 **2** 访问特权 EXEC 模式。

#### **enable**

第一次输入 **enable** 命令时,系统会提示您更改密码。

示例:

```
ciscoasa> enable
Password:
The enable password is not set. Please set it now.
Enter Password: ******
Repeat Password: ******
ciscoasa#
```
如果 ASA 无法启动,并且您进入 FXOS 故障保护模式, 则您在 ASA 上设置的启用密码也是 FXOS 管理员用户密码。

在特权 EXEC 模式中,所有非配置命令均可用。还可从特权 EXEC 模式进入 配置模式。

要退出特权 EXEC 模式,请输入 **disable**、**exit** 或 **quit** 命令。

步骤 **3** 访问全局配置模式。

**configure terminal**

#### 示例:

ciscoasa# configure terminal ciscoasa(config)#

可从全局配置模式开始配置 ASA。要退出全局配置模式,请输入 **exit**、**quit** 或 **end** 命令。

步骤 **4** (可选) 连接到 FXOS CLI。

#### **connect fxos** [**admin**]

• **admin**-提供管理员级的访问权限。如果不选择此选项,用户将拥有只读访问权限。请注意,即 使在管理员模式下,也没有任何配置命令可用。

系统不会提示您提供用户凭证。当前的ASA用户名将传递给FXOS,无需其他登录。要返回到ASA CLI,请输入 **exit** 或键入 **Ctrl-Shift-6**、**x**。

在 FXOS 中,您可以使用 **scope security/show audit-logs** 命令查看用户活动。

示例:

```
ciscoasa# connect fxos admin
Connecting to fxos.
Connected to fxos. Escape character sequence is 'CTRL-^X'.
firepower#
firepower# exit
Connection with FXOS terminated.
Type help or '?' for a list of available commands.
ciscoasa#
```
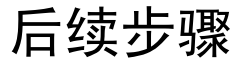

- 要继续配置 ASA,请参[阅浏览思科](http://www.cisco.com/go/asadocs) ASA 系列文档中适合您的软件版本的文档。
- 有关故障排除, 请参阅《FXOS [故障排除指南》](https://www.cisco.com/c/en/us/td/docs/security/asa/fxos/troubleshoot/asa-fxos-troubleshoot.html)。

 $\mathbf I$ 

当地语言翻译版本说明

思科可能会在某些地方提供本内容的当地语言翻译版本。请注意,翻译版本仅供参考,如有任何不 一致之处,以本内容的英文版本为准。